Universidad Nacional de La Plata<br>Secretaría de Ciencia y Técnica

Identificación de Usuario

#### **Recomendaciones**

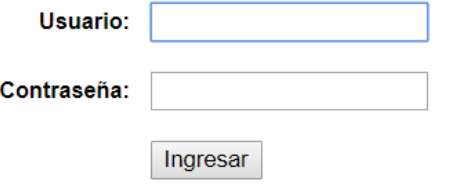

#### Si olvidó su contraseña presione aquí

En este momento hay 20 usuarios conectados

• Este servicio es exclusivo para usuarios registrados. Para acceder debe ingresar su Nombre de Usuario y su Contraseña y clickear "Ingresar".

Sistema Integral de Gestión y Evaluación

- Si usted no es un usuario registrado, haga click aquí
- · El Nombre de Usuario es el que eligió cuando se registró.
- Evite que otras personas vean el teclado cuando ingresa su contraseña.
- Preferentemente acceda desde una PC conocida y de confianza.
- · Usuario bloqueado o recuperación de contraseña: Al 5° intento fallido de acceso el Nombre de Usuario queda automáticamente bloqueado. En tal caso clickee aquí para obtener una nueva contraseña

En caso de persistir el inconveniente, envíe un mensaje de correo electrónico a consultas sigeva@presi.unlp.edu.ar

# Cómo asignar un colaborador en SIGEVA - UNLP

Secretaría de Investigación y Transferencia Contacto: investigacion@econo.unlp.edu.ar

Desarrollado por CONICET

7SIGEV

4/12/2018

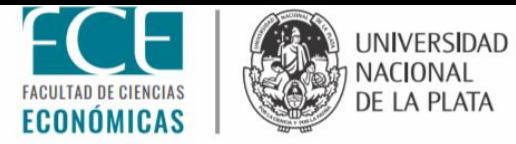

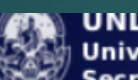

**UNLP Universidad Nacional de La Plata** Secretaría de Ciencia y Técnica

Identificación de Usuario

Sistema Integral de Gestión y Evaluación

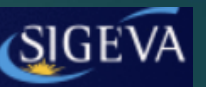

 $4/12/2018$ 

Ingresar usuario y contraseña

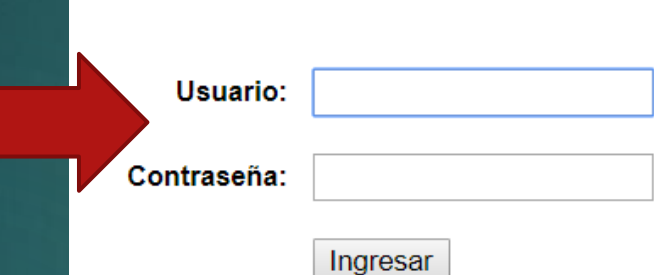

Si olvidó su contraseña presione aquí

En este momento hay 20 usuarios conectados.

#### **Recomendaciones**

- Este servicio es exclusivo para usuarios registrados. Para acceder debe ingresar su Nombre de Usuario y su Contraseña y clickear "Ingresar".
- · Si usted no es un usuario registrado, haga click aguí
- · El Nombre de Usuario es el que eligió cuando se registró.
- Evite que otras personas vean el teclado cuando ingresa su contraseña.
- Preferentemente acceda desde una PC conocida y de confianza.
- · Usuario bloqueado o recuperación de contraseña:

Al 5° intento fallido de acceso el Nombre de Usuario queda automáticamente bloqueado. En tal caso clickee aquí para obtener una nueva contraseña.

En caso de persistir el inconveniente, envíe un mensaje de correo electrónico a consultas.sigeva@presi.unlp.edu.ar

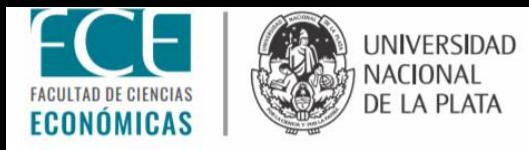

### Una vez que se haya ingresado al sistema se verá la siguiente pantalla:

**Cambio de Contraseña Cambio de Datos** 

Bienvenido Daniela Blanco al servicio Intranet de UNLP.

Como medida adicional de seguridad, por favor verifique que usted accedió por última vez el 09/11/2018 a las 10:02 Hora Argentina. Si está seguro que usted no fue quien accedió, cambie inmediatamente su contraseña y envíe un aviso a consultas.sigeva@presi.unlp.edu.ar

#### Seleccione para operar:

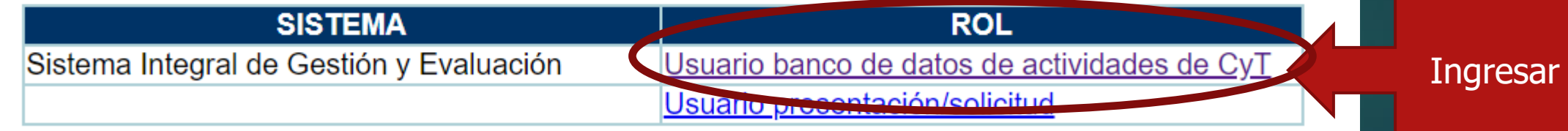

 $4/12/2018$ Cerrar Sesión

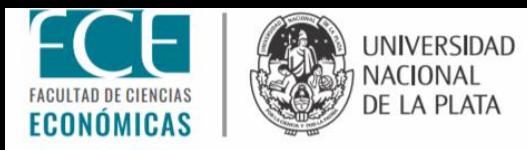

### Luego, se verá la siguiente pantalla:

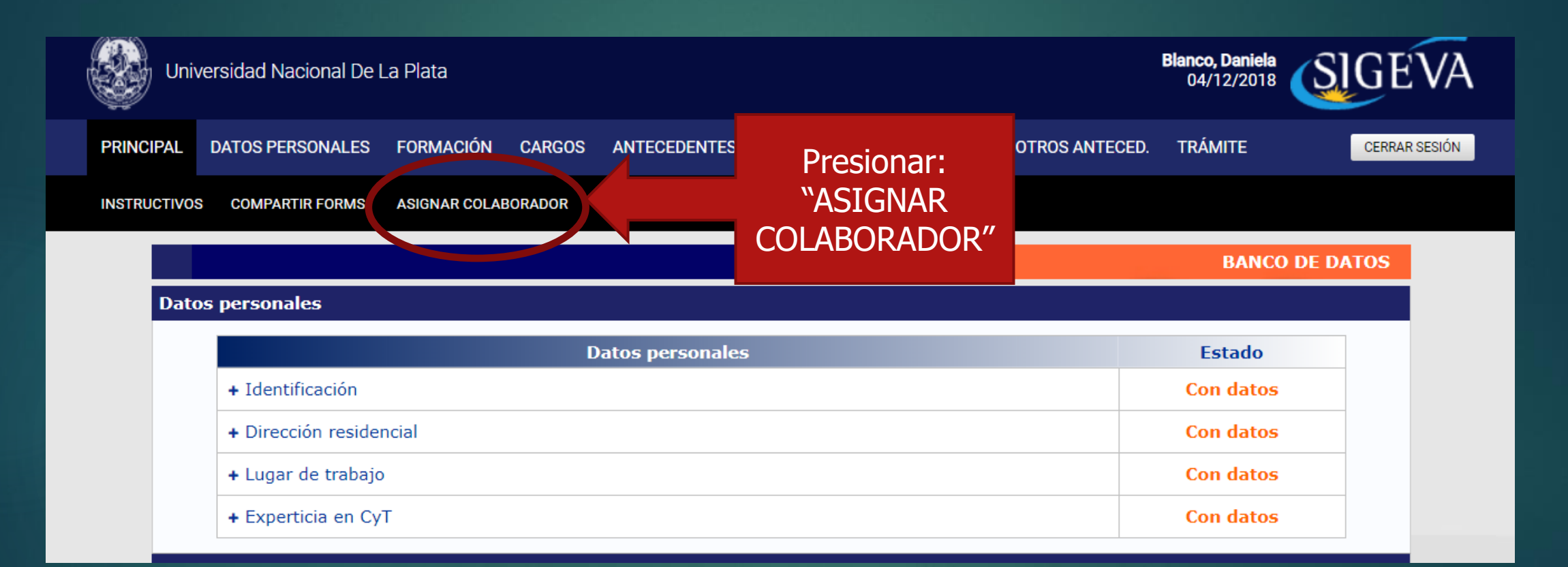

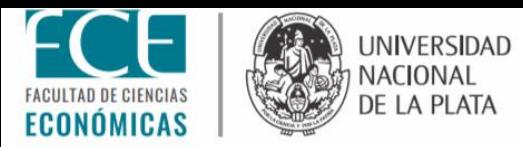

# Luego, se verá la siguiente pantalla:

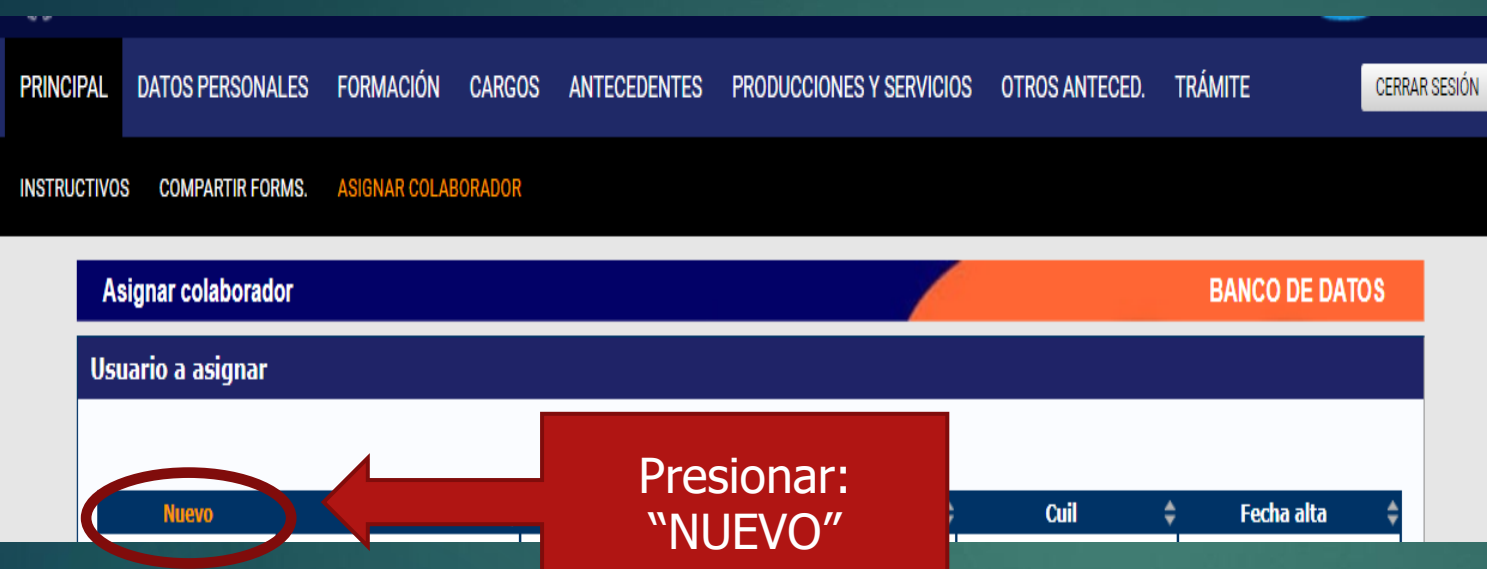

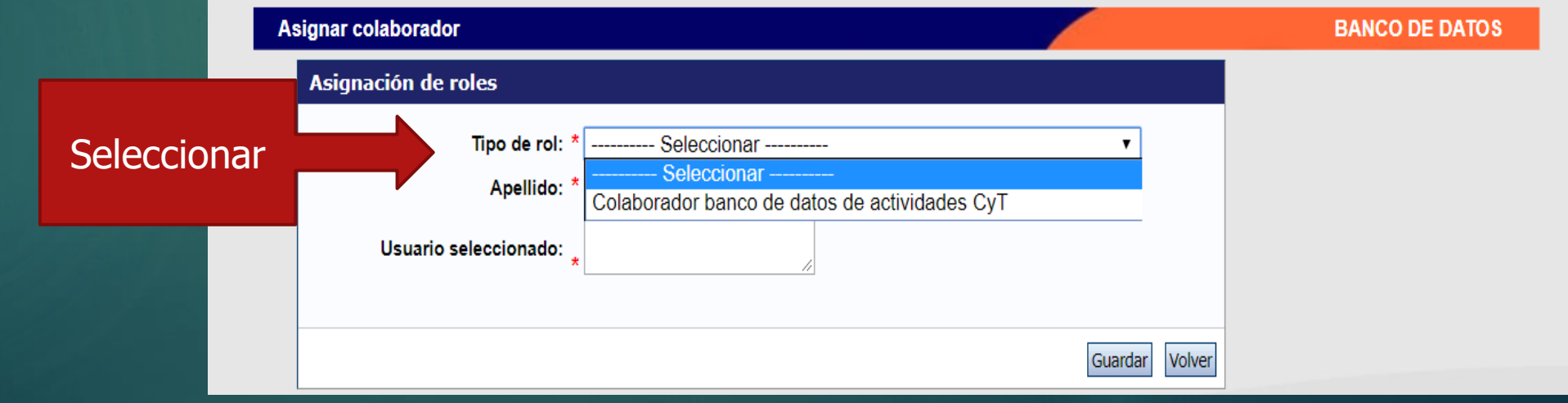

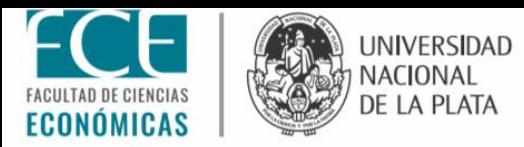

## Luego, se verá la siguiente pantalla:

#### SECRETARÍA DE INVESTIGACIÓN Y TRANSFERENCIA

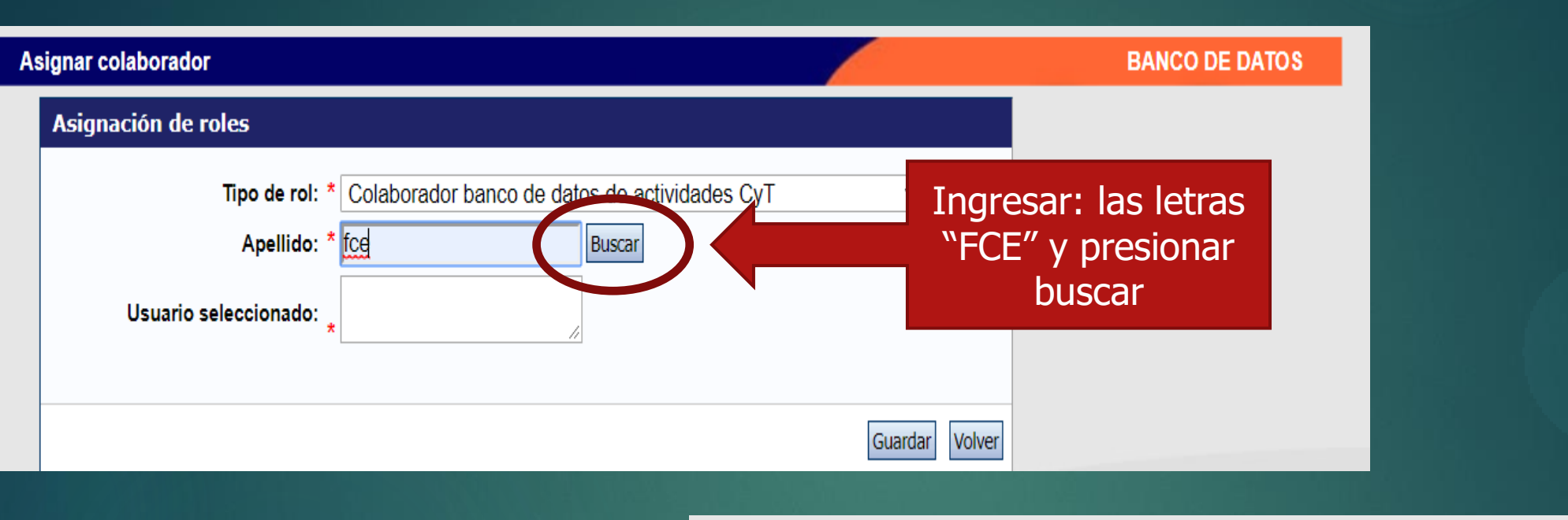

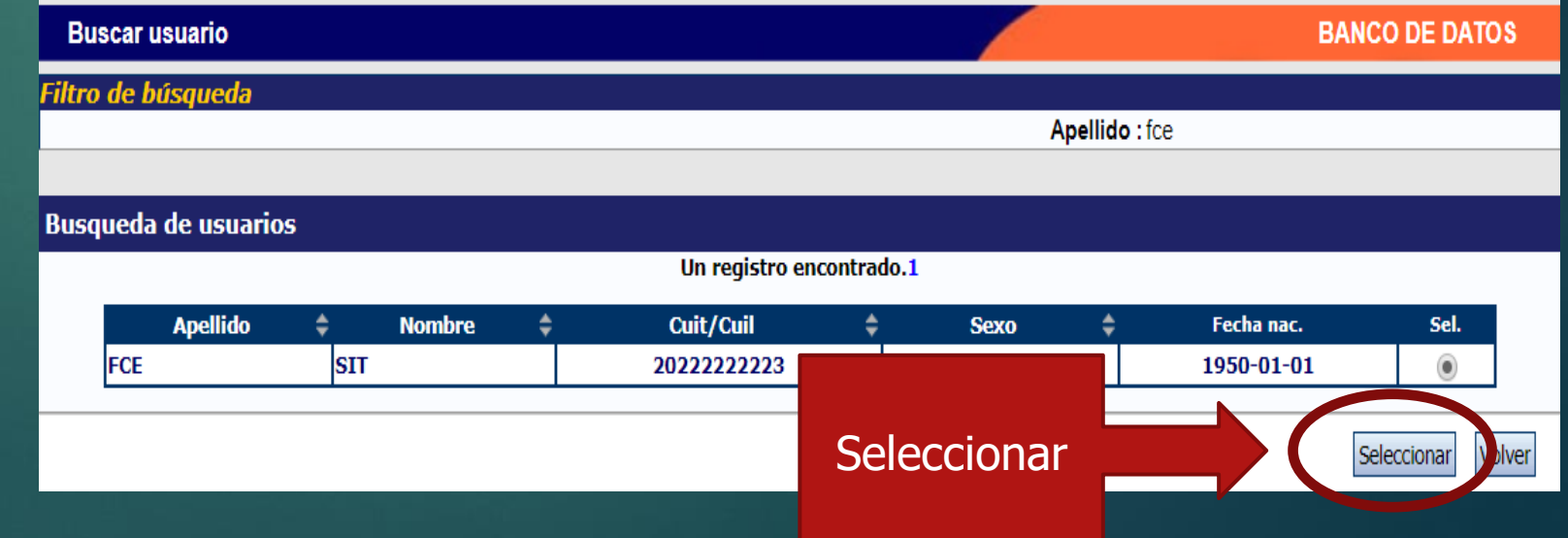

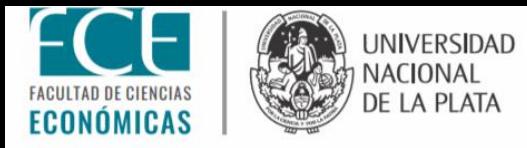

### Debe quedar asignado el colaborador de esta manera:

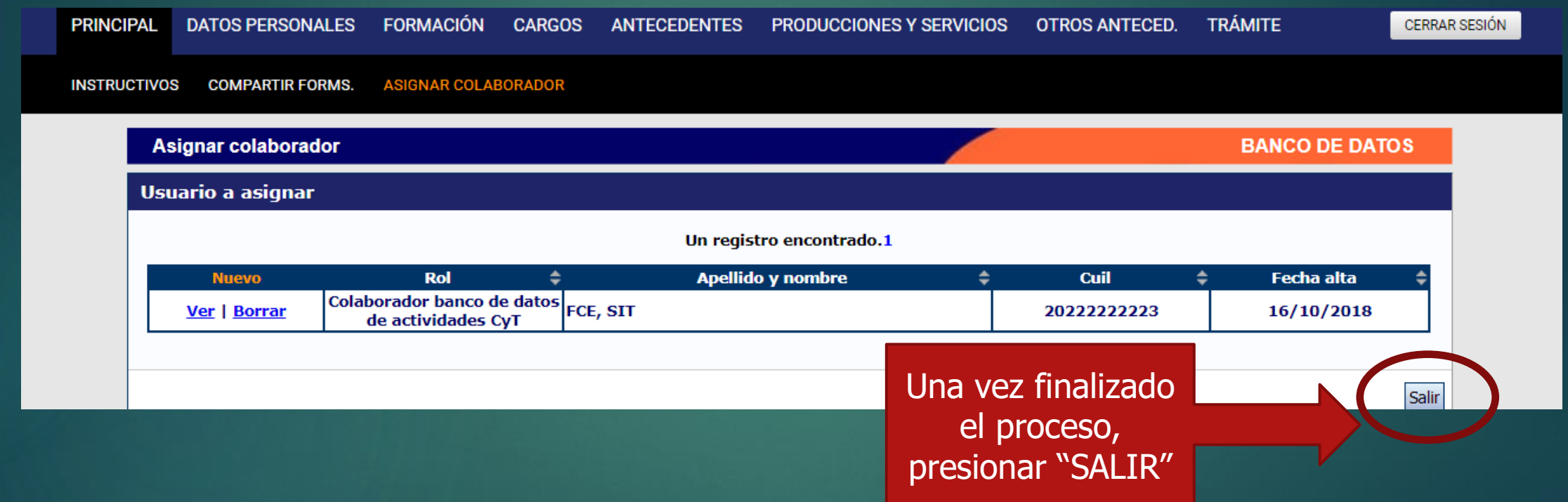